## **Adding a Course and Viewing Items in Ares**

**PLEASE NOTE: If you are off-campus, you need to log in through the VPN to access library licensed e-Journals, research databases, and eresources. Please go to<http://www.uflib.ufl.edu/login/vpn.html> for more information.**

**1. To log in to Ares, go t[o https://ares.uflib.ufl.edu.](https://ares.uflib.ufl.edu/) You will be redirected to log in with your GatorLink account. First time users will have to fill out a user registration form, then will be redirected to the Ares main menu.**

**On the left-side of the screen, under Student Tools, click on Search Courses.**

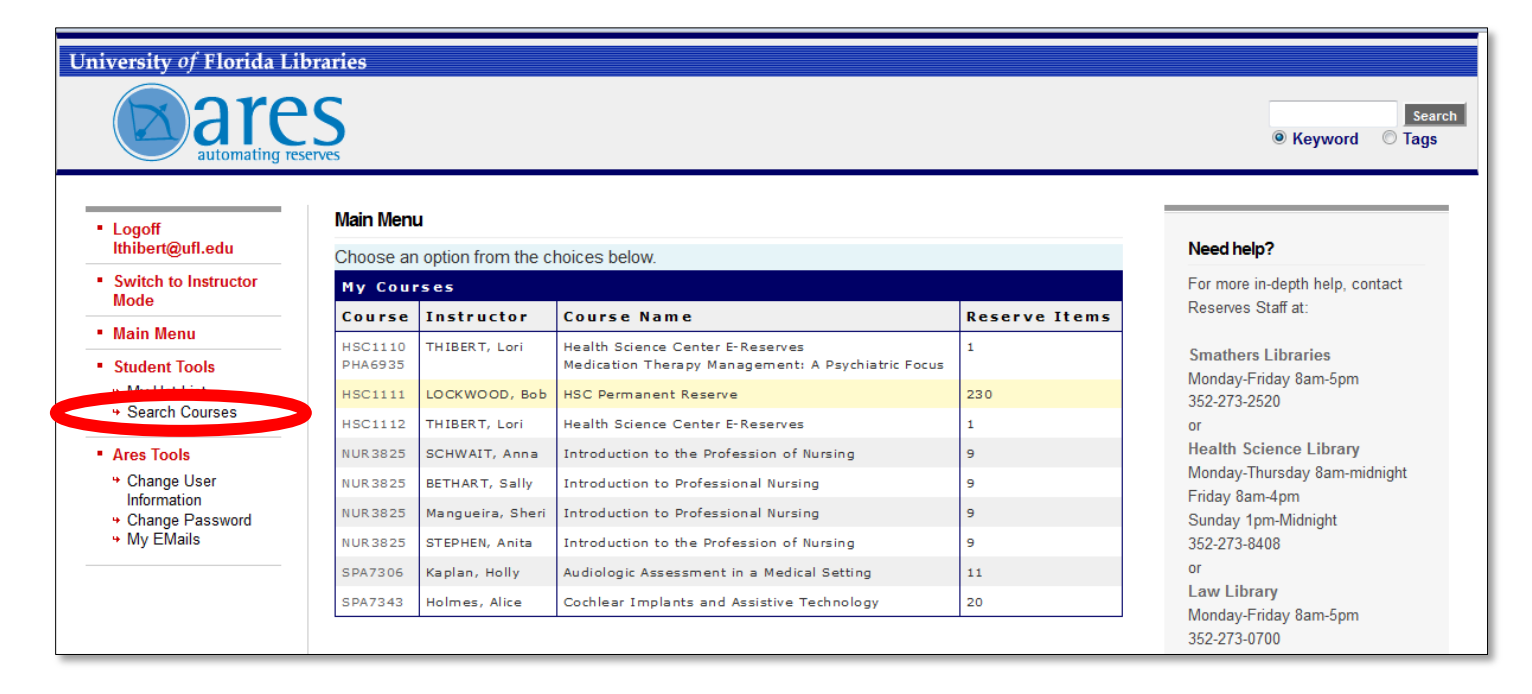

Last revised: January 17, 2013 Health Science Center Library E-Reserves (352) 273-8408 eres@health.ufl.edu

## University of Florida Libraries Search ◎ Keyword ◎ Tags Search by Department • Logoff  $\bullet$  Go Ithibert@ufl.edu Libraries • Switch to Instructor Search holler **Mode** EG THIBERT, Lori • Main Menu **IENL Sinian** SHEU, Jiunn-jye • Student Tools SHIN, Sang Min  $Go$ → My Hot List SHOAF, R. Allen + Search Courses SIAHPOUSH, Farhad SMITH, Haywood eserved. SMITH, Jane • Ares Tools athers Libraries. SMITH, Rick + Change User SMITH, Suzanna Information ent SMITH, Sondra + Change Password SOUZA, Corey → My EMails SPILLMAN, Carolyn STEPHEN, Anita STOPKA, Christine TAN, Chin Hon TAPLEY, Craig E TARTER, Andrew TAWIAH, Nii Adjetey THERRIAULT, David THIBERT, Lori

## **2. Use the dropdown menu to search by instructor and choose your instructor's name. Click on the Go button.**

## **3. Under Courses, you should see your course listed. Click the + sign to add the course to your Ares account.**

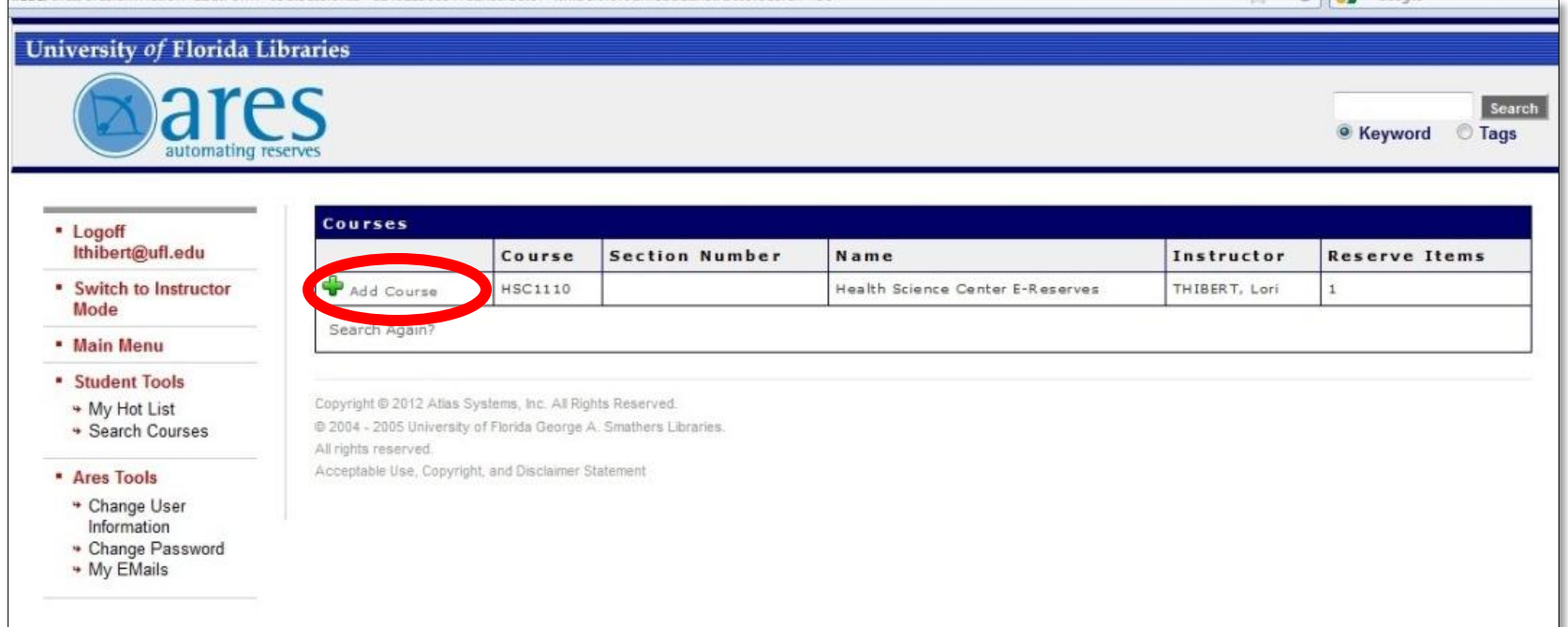

**4. You will be redirected to the main menu. Click on the course to open the course page.**

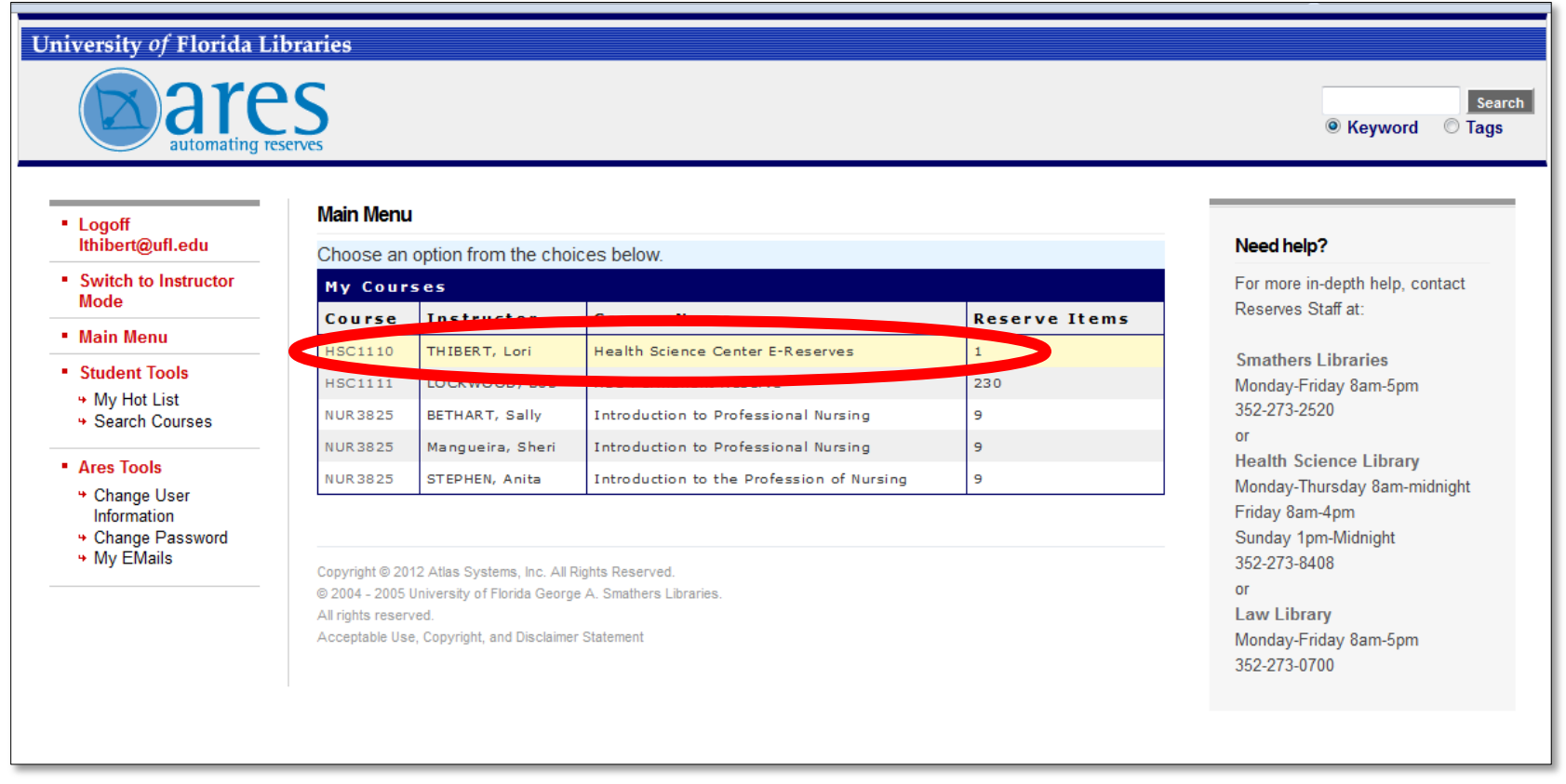

Last revised: January 17, 2013 **Accord 2013** Health Science Center Library E-Reserves (352) 273-8408 eres@health.ufl.edu **5. On this page, you should see the list of reserve items. Click on the item you would like to view.**

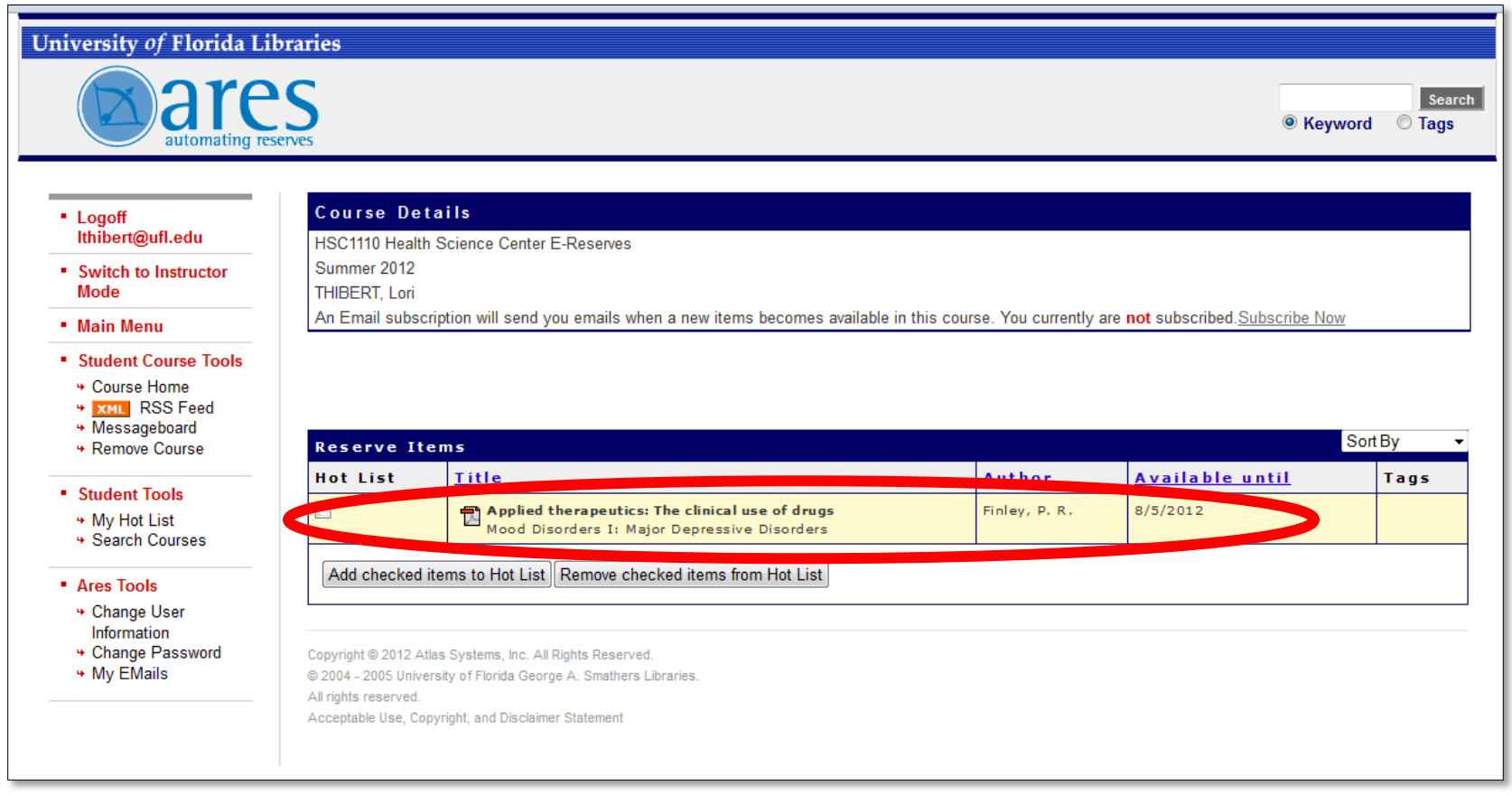

**6. On the Reserve Item screen, click on the link that says "View this item" to view the material in electronic format. To obtain Hard Copy reserve items, please write down the citation (particularly the title), bring it to the Information Desk on the first floor of the Health Science Center Library, and the HSCL staff will assist you.**

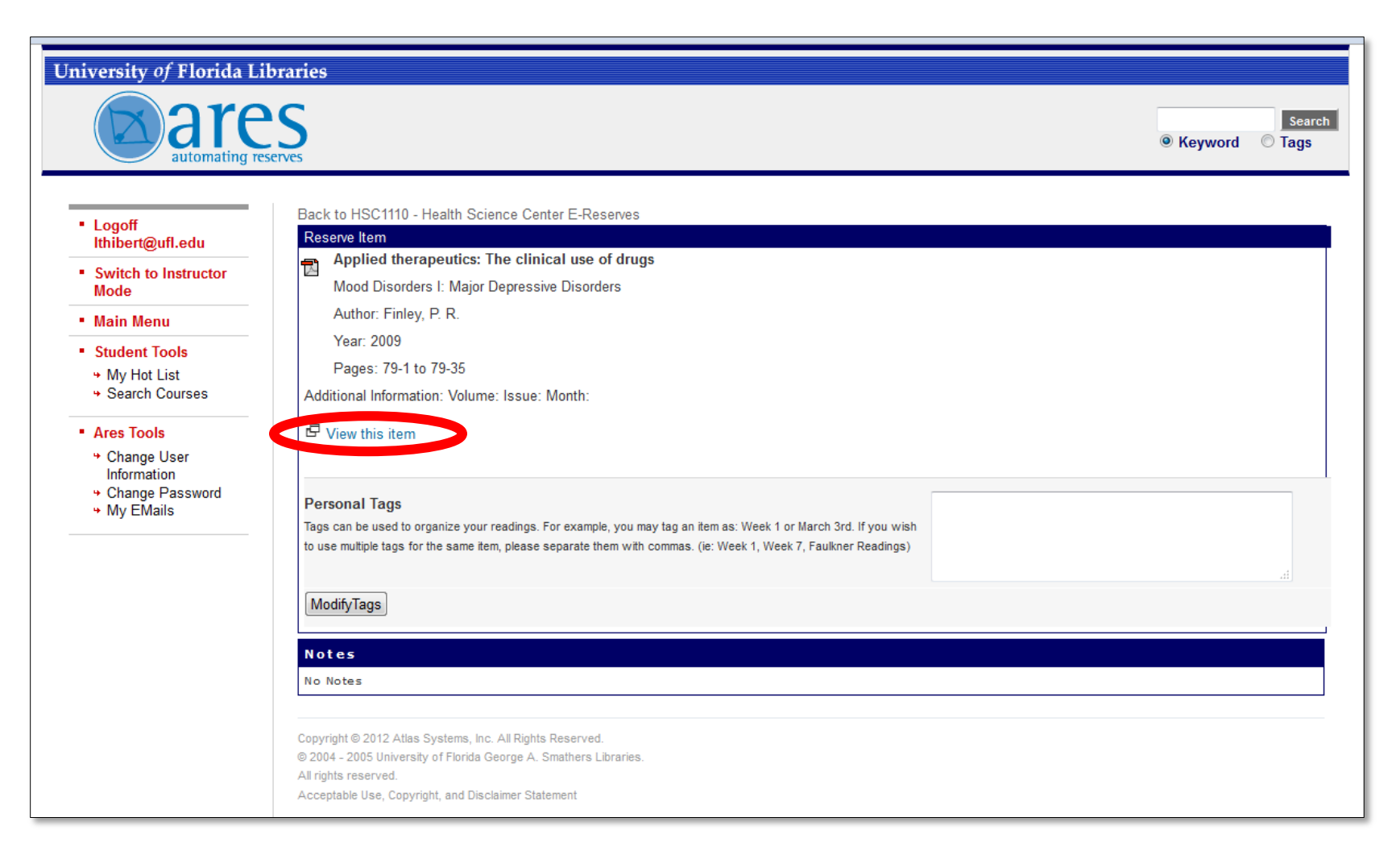

Last revised: January 17, 2013 Health Science Center Library E-Reserves (352) 273-8408 eres@health.ufl.edu